# How to download your ePortfolio

Document author: Nurse Coordinator Professional Development Authorised by:

Nurse Director Policy & Practice 2DHB Issue date: 30/10/2022

Review date: 30/10/2023 Date first issued: 2020 Document ID: ePort14 The first page of these instructions is a reminder of how to get to your ePortfolio. If you are familiar with this please go to page 2.

### Accessing eLearning and the ePortfolio

The ePortfolio is accessed through the Hutt Valley eLearning site, Ko Awatea. There is no separate login.

### Step 1:

From the Hutt Valley intranet page, click on then click eLearning – **Ko Awatea LEARN** 

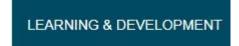

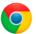

Please use Google Chrome to access your portfolio. Microsoft's Internet Explorer or Edge are not currently compatible.

### Step 2:

Click on the Ko Awatea LEARN elearning logo and login.

If you are unable to login please contact the elearning Coordinator for assistance.

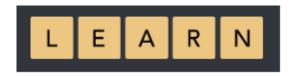

### Step 3:

Click **Find courses** and **Find by organisation** and click Hutt Valley DHB.

HVDHB - ePortfolio gateway for Nurses

Find the HVDHB - ePortfolio Gateway for Nurses and click on the course.

Once you have done this once the HVDHB - ePortfolio Gateway for Nurses will appear in your course list and can be accessed from there in future.

#### Step 4:

If this is your first time we recommend you read through the guides for completion of an ePortfolio in the "Creating your ePortfolio" tab.

To directly access the ePortfolio click on the "Access the ePortfolio here" tab and click on the "Access the ePortfolio" or click on the link under Quick link to Mahara.

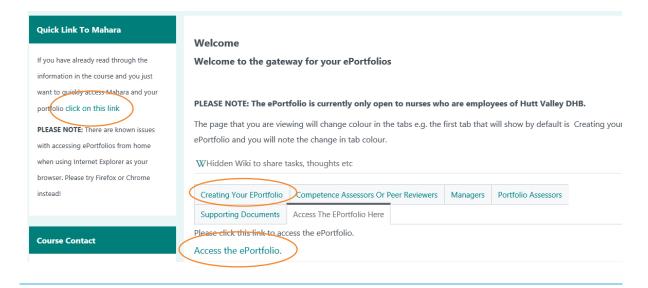

# How to download your ePortfolio

If you leave Hutt Valley District you can take your ePortfolio with you but you must download this **BEFORE YOU LEAVE**. When you download your ePortfolio it will be a Leap2A file which can only be opened with another program similar or the same as the one it was created in (the HVDHB ePortfolio uses Mahara).

Alternatively, if you are leaving Hutt Valley but moving to an organisations that is also using the LEARN ePortfolio you can have the ePortfolio transferred to the new organisation/institution. Please speak to the Nurse Coordinator Professional Development to do this.

### Step 5:

Once logged in to the ePortfolio, click the "hamburger" menu in the top right corner.

Click on the small grey arrow next to "manage" and then select "Export".

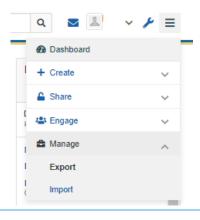

### Step 6:

A new window will open and ask you "What do you want to export?" Select the circle next to "All my data" so that it is coloured in blue.

Then click "Generate export".

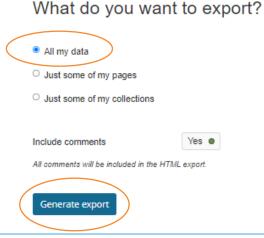

#### Step 7:

Please wait whilst your export is generated. You will see something like the image below.

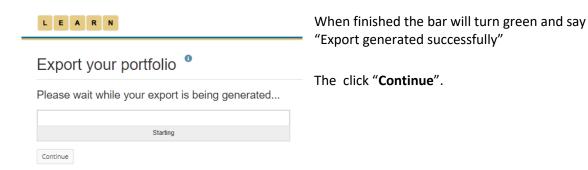

See step 8 on next page.

# How to download your ePortfolio

### Step 8:

Depending on your browser and your settings, you now need to open your downloads folder and find the file.

Your file will have a zip folder icon (see below) and be named something like mahara-export-user13382-2022-07-13\_11-15

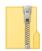

Once found you can copy this to a USB Pen drive or attach it to an email.

If you find that a correction is needed on this 'How to...' guide please contact the Nurse Coordinator Professional Development.